## **1. INLEIDING**

Maak een schuifmaat met een dierenhoofd. Je maakt hiervoor een ontwerp op je laptop en je snijdt het vervolgens uit met de lasersnijder.

Om de schuifmaat te maken ga je werken met het tekenprogramma Inkscape en met de lasersnijder.

#### **Dit zijn de eisen/ tips voor het maken van de schuifmaat:**

- Voor de kop van het dier maak je zelf een tekening.
- •
- De buitenlijn van het ontwerp is een gesloten vorm.
- Kijk uit met losse onderdelen, deze kunnen uit je ontwerp vallen.
- De maximale afmeting van het totale ontwerp is 150 x 300 mm.
- De schuifmaat bestaat uit 3 lagen, waarbij de tussenlaag de dierenkop reliëf geeft.
- Het strookje van de liniaal en nonius zijn nauwkeurig vastgeplakt.
- De schuifmaat werkt goed.
- Je mag de schuifmaat zelf uitsnijden met de lasersnijder, je krijgt daarover instructie.
- Je bent zuinig met materiaal: onderdelen tegen elkaar schuiven voordat je gaat snijden.
- Als je tijd genoeg hebt mag je de schuifmaat inkleuren met aquarelpotlood.

#### **Benodigd materiaal:**

Papier Potlood, pen Triplex 3mm dik Strook maatverdeling en nonius Lijm

#### **Gereedschappen:**

Laptop Lasersnijder Schuurpapier (Aquarel)potloden

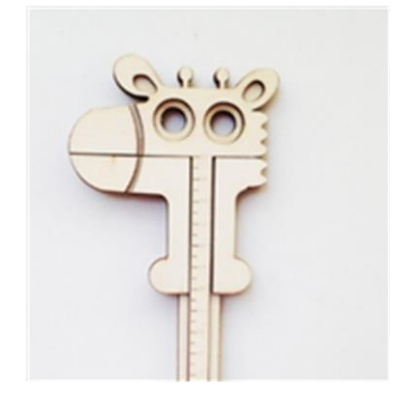

 **afb. 0.1 Ontwerp voor een schuifmaat**

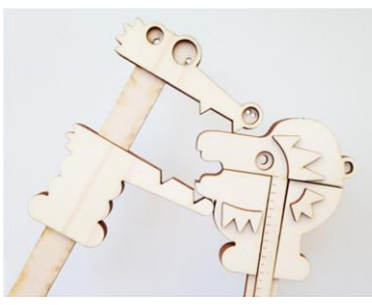

**afb. 0.2 Voor en achterkant zichtbaar van verschillende ontwerpen.**

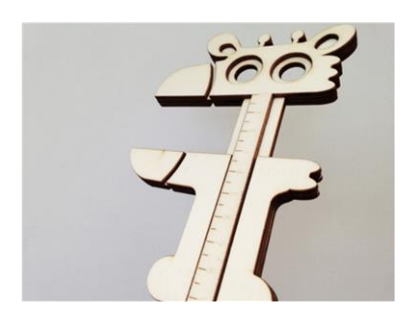

**afb. 0.3 De schuifmaat bestaat uit 3 lagen.**

**Bron: <http://blog.vectorealism.com/tag/giocattoli/>**

#### **2. ONDERZOEK**

Een schuifmaat is een meetinstrument waarmee je heel nauwkeurig kunt meten. Via de volgende link krijg je uitleg hoe het werkt.

#### Schuifmaat - [Lesmateriaal -](https://maken.wikiwijs.nl/130721/Schuifmaat) Wikiwijs

Ook vind je hier oefeningen om een schuifmaat af te lezen.

Bestudeer en oefen zodat je straks met jouw schuifmaat de docent kunt uitleggen hoe een schuifmaat werkt.

# **3. ONTWERPEN**

Je ontwerp maak je in Inkscape, je krijgt daarvoor instructie en er zijn ook een Instructie filmpjes over Inkscape op onze site brokledetechniek.weebly.com.

## **Werkwijze:**

- 1. Maak verschillende schetsen van de kop van je dier.
- 2. Trek de beste over met pen.
- 3. Ga nu verder met de handleiding 'stappenplan schuifmaat. Je volgt de stappen om alle onderdelen te maken.

### **4. MAAK DE SCHUIFMAAT**

Je gaat de schuifmaat uitsnijden op de lasersnijder.

Hiervoor krijg je instructie en er is ook een 'Instructieblad Lasersnijder'.

- 1. Importeer je ontwerp in 'RDWorks'. Met dit programma kun je de instellingen doen voor de lasersnijder. Zie verder 'Instructieblad Lasersnijder'.
- 2. Snijdt je schuifmaat uit met de lasersnijder. Let op! Gebruik dit apparaat alleen als je weet hoe het werkt!
- 3. Als je tijd genoeg hebt mag je de schuifmaat inkleuren met aquarelpotlood.

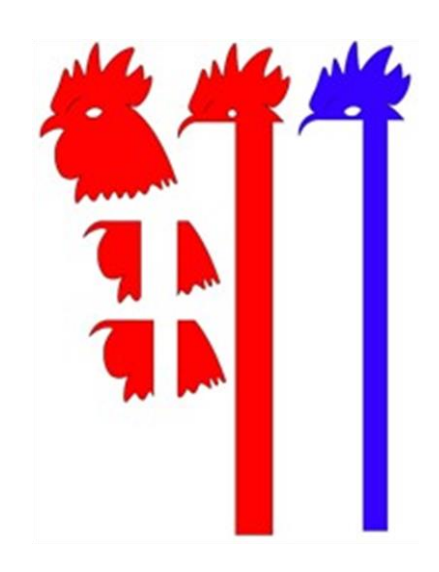

**afb. 0.4 De onderdelen van de schuifmaat.**

## **5. INLEVEREN**

Je levert je werk in via Magister opdrachten. Volg deze stappen:

- 1. Maak één of meer duidelijke foto('s) van je schuifmaat en mail/ app die naar je laptop.
- 2. Download deze naar je laptop of de one-drive.
- 3. Ook de foto van je tekening, de Ikscapetekening schuifmaat.svg en het laserbestand schuifmaat.dxf moet je inleveren in de Magister Opdracht.
- 4. Ga op je laptop naar magister
- 5. Kies: ELO
- 6. Kies: Opdrachten
- 7. Kies: TC Schuifmaat
- 8. Kies: Inleveren
- 9. Kies: 'bestand toevoegen van schijf'
- 10. Voeg een foto van het uiteindelijke resultaat, een foto van je tekening, je ontwerp in .svg (Inkscape) en het bestand in .dxf (laser) toe.
- 11. Klik op: verzenden

Laat de docent controleren of het uploaden van je foto's in Magister is gelukt. Als dat gelukt is, je schuifmaat beoordeeld is en je hebt laten zien hoe hij werkt mag je hem mee naar huis nemen.